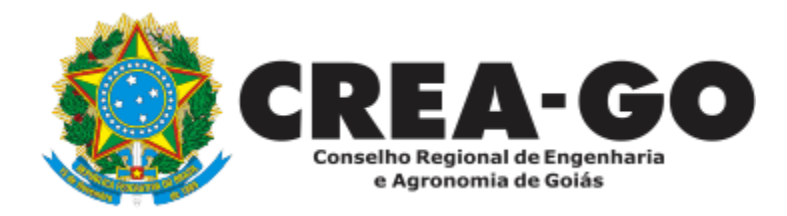

# **CERTIDÃO ESPECÍFICA DE PROFISSIONAL**

**Online** 

Destina-se a certificar os dados registrados do profissional constantes nos arquivos do Crea-GO.

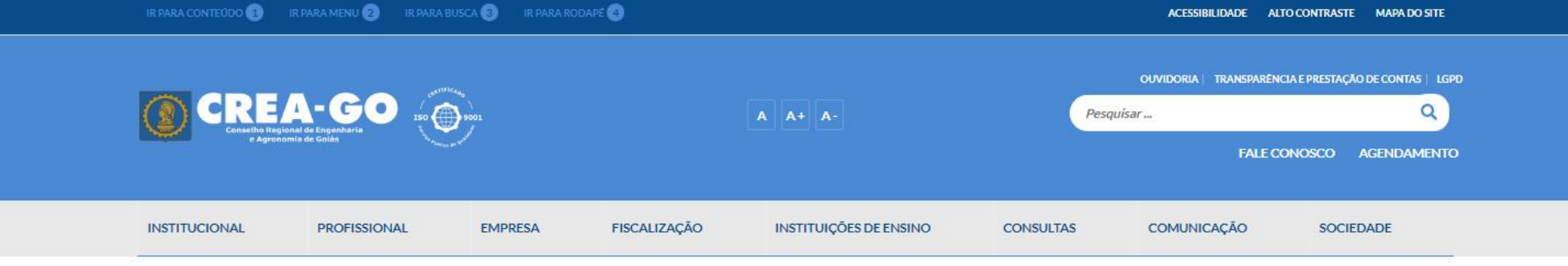

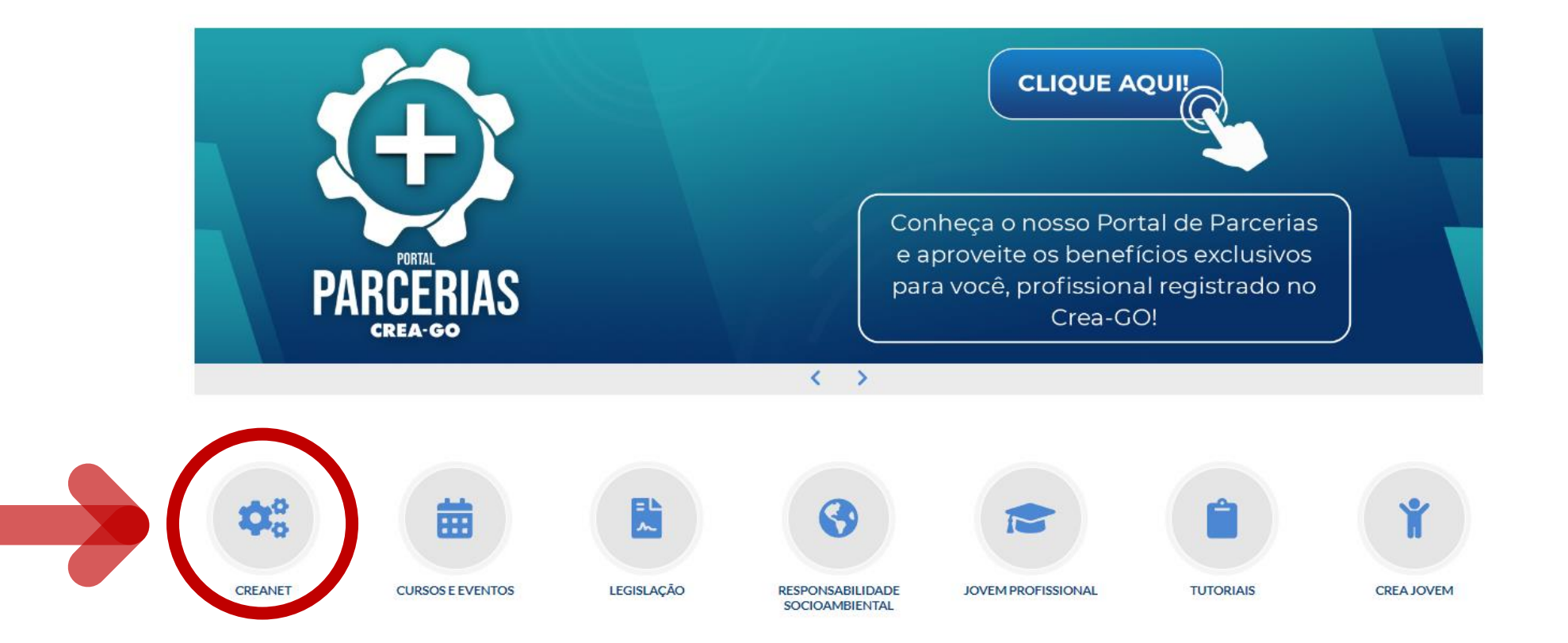

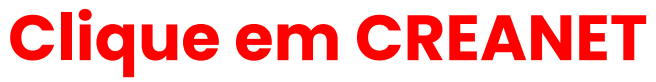

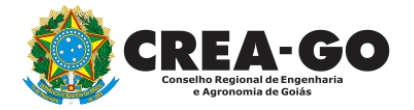

**Estamos online** 

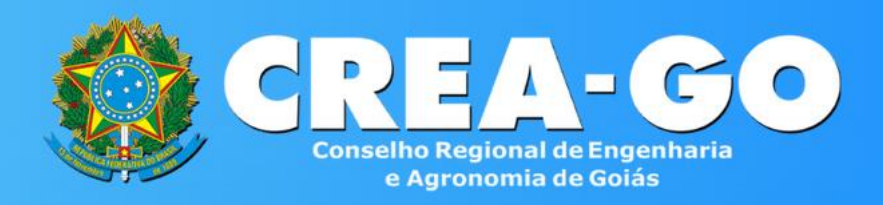

#### Login CREANET

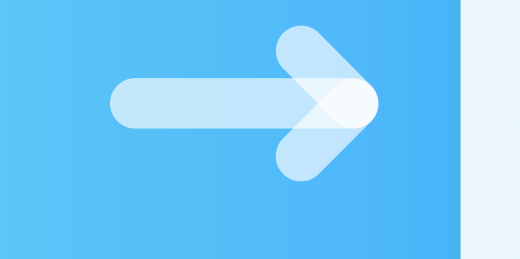

# **Informe o CPF e SENHA como profissional**

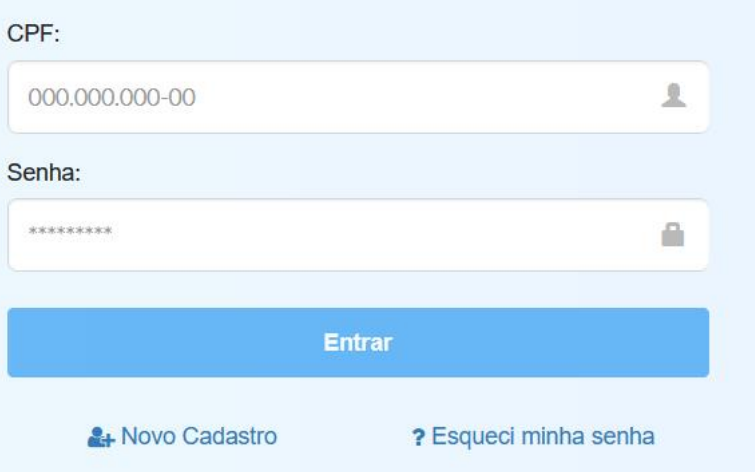

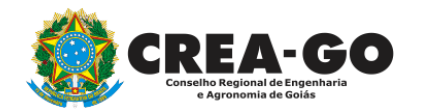

# **CREA CREANET**

 $\bigotimes$  Inicio

**1** Protocolos

**1** Meus dados

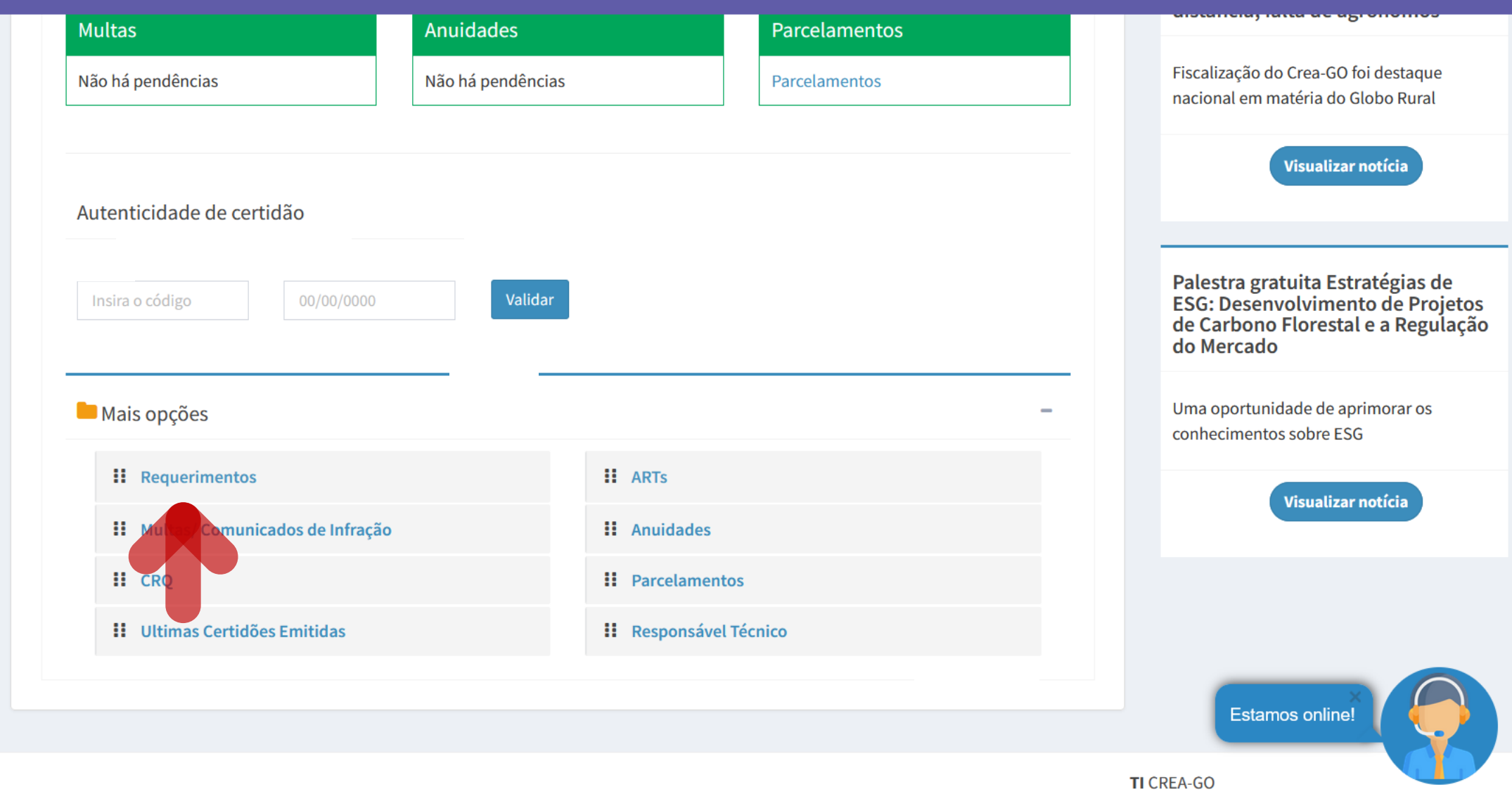

Em MAIS OPÇÕES, clique em<br>REQUERIMENTOS

![](_page_3_Picture_6.jpeg)

![](_page_4_Picture_0.jpeg)

REQUERENTE:

![](_page_4_Picture_2.jpeg)

# **Clique em NOVO**

![](_page_4_Picture_4.jpeg)

![](_page_4_Picture_6.jpeg)

![](_page_5_Picture_0.jpeg)

Como digitalizar seus documentos com qualidade, gerar PDF, dicas

- ALTERAÇÃO DE CARGA HORÁRIA ÷.
- ALTERAÇÃO DE REGISTRO NÍVEL MÉDIO P/ SUPERIOR ٠.
- APRESENTAÇÃO DE DIPLOMA
- CADASTRO DE REPRESENTANTE LEGAL DA PESSOA JURÍDICA
- CANCELAMENTO DE VISTO DE PROFISSIONAL A PEDIDO ÷.
- CERTIDÃO DE OBRAS/SERVIÇOS ANOTADOS ÷.
- CERTIDÃO ESPECÍFICA DE OBRAS ÷.
- CERTIDÃO NEGATIVA DE OBRAS/SERVIÇOS
- **DIVERSOS PROTOCOLO**
- **INCLUSÃO DE CURSO** ÷.

ALTERAÇÃO DE DADOS CADASTRAIS ÷ APRESENTAÇÃO DE DEFESA **BAIXA DE RT POR PESSOA JURIDICA** CANCELAMENTO DE REGISTRO PROFISSIONAL A PEDIDO CERTIDÃO DE ACERVO TÉCNICO ÷. CERTIDÃO ESPECÍFICA DE GEORREFERENCIAMENTO CERTIDÃO ESPECÍFICA DE PROFISSIONAL DEVOLUÇÃO DE TAXA ÷ EXPEDIÇÃO DE CARTEIRA INCLUSÃO DE RESPONSAVEL TECNICO/INTEGRANTE ÷

![](_page_5_Picture_14.jpeg)

# Clique em CERTIDÃO ESPECÍFICA DE PROFISSIONAL

![](_page_6_Picture_0.jpeg)

#### **Certidão Específica de Profissional**

Selecione a Certidão Específica:

Selecione

# Selecione o tipo de Certidão Específica

#### **Teor OUTRAS CERTIDÕES:**

# Digite aqui o tipo de certidão

Clique em Enviar Requerimento para a geração do boleto da taxa. Após o pagamento do referido boleto a certidão estará disponível neste sistema na opção do menu PROTOCOLADOS.

## Selecione a Certidão Específica:

#### Selecione

#### Selecione

Interrupção de Registro Profissional

Detalhamento das Anuidades Pagas

Quadro Técnico de Empresas

Outras Certidões

#### 2 - Outros anexos 2 (opcional)

Procurar... Nenhum arquivo selecionado.

#### 3 - Outros anexos 3 (opcional) Procurar... Nenhum arquivo selecionado.

4 - Outros anexos 4 (opcional) Procurar... Nenhum arquivo selecionado.

### **Anexar documentos se for o** caso

Declaro que estou ciente que a falta de qualquer documento solicitado (se for o caso) implicará no arquivamento do processo.

Declaro serem verdadeiras as informações aqui prestadas neste formulário, estou ciente que a declaração falsa constitui crime previsto no Código Penal Brasileiro e infração ao Código de Ética Profissional, disposto na Resolução 1002/2002-Confea.

![](_page_6_Picture_24.jpeg)

![](_page_6_Picture_25.jpeg)

![](_page_7_Picture_0.jpeg)

#### **Certidão Específica de Profissional**

Selecione a Certidão Específica: Outras Certidões

#### Local de preferência para retirada do documento:

#### Selecione Selecione o local de retirada da certidão Selecione Sede - Atendimento Presencial Goiânia Águas Lindas Anápolis Aparecida de Goiânia into para a geração do boleto da taxa. Após o pagamento do Aragarças ará disponível neste sistema na opção do menu **Caldas Novas Campos Belos** Catalão al) Ceres Para certidões especificas do tipo: OUTRAS tionado. Cristalina al) **CERTIDÕES, a emissão do documento será** Formosa tionado. Goianésia Goiás al) **SOMENTE PRESENCIAL** tionado. Goiatuba Ipameri Iporá te que a falta de qualquer documento solicitado (se Itumbiara **arquivamento do processo.** Jatai

mações aqui prestadas neste formulário, estou ciente que a declaração falsa

![](_page_7_Picture_7.jpeg)

![](_page_8_Picture_0.jpeg)

### **Teor OUTRAS CERTIDÕES:**

Clique em Enviar Requerimento para a geração do boleto da taxa. Após o pagamento do referido boleto a certidão estará disponível neste sistema na opção do menu PROTOCOLADOS.

#### 2 - Outros anexos 2 (opcional)

Procurar... Nenhum arquivo selecionado.

#### 3 - Outros anexos 3 (opcional)

Procurar... Nenhum arquivo selecionado.

#### 4 - Outros anexos 4 (opcional)

Procurar... Nenhum arquivo selecionado.

#### Declaro que estou ciente que a falta de qualquer documento solicitado (se for o caso) implicará no arquivamento do processo.

Declaro serem verdadeiras as informações aqui prestadas neste formulário, estou ciente que a declaração falsa constitui crime previsto no Código Penal Brasileiro e infração ao Código de Ética Profissional, disposto na Resolução 1002/2002-Confea.

**Enviar Requerimento** 

![](_page_8_Picture_12.jpeg)

# Clique em Enviar Requerimento para a<br>geração do boleto da taxa.

Tecnologia da Informação do CREA-GO

![](_page_8_Picture_15.jpeg)

![](_page_9_Picture_0.jpeg)

Boleto de pagamento da taxa foi gerado ! Clique aqui para impressão

# Para impressão do boleto, clique no texto: 'CLIQUE AQUI PARA IMPRESSÃO'

Requerimentos OnLine [Gravação] Cadastro do Requerimento Efetuado ! Acompanhe o andamento da solicitação na opção do menu ENVIADOS

Caso sua solicitação contenha pendências, você receberá um SMS comunicando e então deverá acessar novamente o sistema e clicar no MENU PENDENTES para verificar a pendência.

Sua solicitação será analisada após a confirmação do pagamento pela Agência Bancária ao CREA-GO. Para agilizar o atendimento de sua solicitação, efetue o pagamento o mais rápido possível

Tecnologia da Informação do CREA-GO

![](_page_9_Picture_8.jpeg)

**GERAÇÃO DO BOLETO** 

![](_page_10_Picture_0.jpeg)

# **Clique em ENVIADOS**

Documento Anexo Recebido: 0223003030.pdf - application/pdf - OK

#### Requerimentos OnLine [Gravação]

Cadastro do Requerimento Efetuado! Acompanhe o andamento da solicitação na opção do menu ENVIADOS

Caso sua solicitação contenha pendências, você receberá um SMS comunicando e então deverá acessar novamente o sistema e clicar no MENU PENDENTES para verificar a pendência.

Sua solicitação será analisada após a confirmação do pagamento pela Agência Bancária ao CREA-GO. Para agilizar o atendimento de sua solicitação, efetue o pagamento o mais rápido possível

Tecnologia da Informação do CREA-GO

![](_page_10_Picture_43.jpeg)

![](_page_10_Picture_10.jpeg)

**Consulta Requerimentos Enviados** 

![](_page_11_Picture_0.jpeg)

![](_page_11_Picture_21.jpeg)

# **Clique sobre a sequência de números para obter segunda via do boleto**

![](_page_11_Picture_4.jpeg)

**Consulta Requerimentos Enviados**

![](_page_12_Picture_0.jpeg)

![](_page_12_Picture_1.jpeg)

**Online** 

Após análise e deferimento dentro do prazo previsto de 05 (cinco) dias úteis contados da geração do número do processo, sua certidão específica estará disponível na aba PROTOCOLADOS\*.

Não se aplica a certidões especificas do tipo: **OUTRAS CERTIDÕES** 

![](_page_13_Picture_0.jpeg)

**REQUERENTE:** 

#### $(\blacktriangleleft)$  $\Xi$  $\Theta$  $\mathbf{z}$ 歐  $\overline{a}$

**NOVO** ENVIADOS PENDENTE PROTOCOL CANCELAD CONTATO

![](_page_13_Picture_4.jpeg)

# **Clique em PROTOCOLADOS**

![](_page_13_Picture_6.jpeg)

![](_page_14_Picture_0.jpeg)

![](_page_14_Picture_24.jpeg)

![](_page_14_Picture_2.jpeg)

# **Clique em EMITIR CERTIDÃO para impressão da certidão**

Tocoologia da Informação de CDEA CO

![](_page_14_Picture_5.jpeg)

![](_page_14_Picture_6.jpeg)

![](_page_15_Picture_0.jpeg)

# **ATENDIMENTO ONLINE**

Canto direito inferior do site do CREA-GO

![](_page_15_Picture_3.jpeg)